**Alpine PriceLists Extension** How to Guide

**Alpine Consulting, Inc.**

Document Version: 1.1.0

## HOW TO CONFIGURE ALPINE PRICELISTS EXTENSION

1. Login to Admin Panel and navigate to System -> Customers -> Price Lists section. There are two options 1. Manage Price Lists and 2. Import/Export Price Lists.

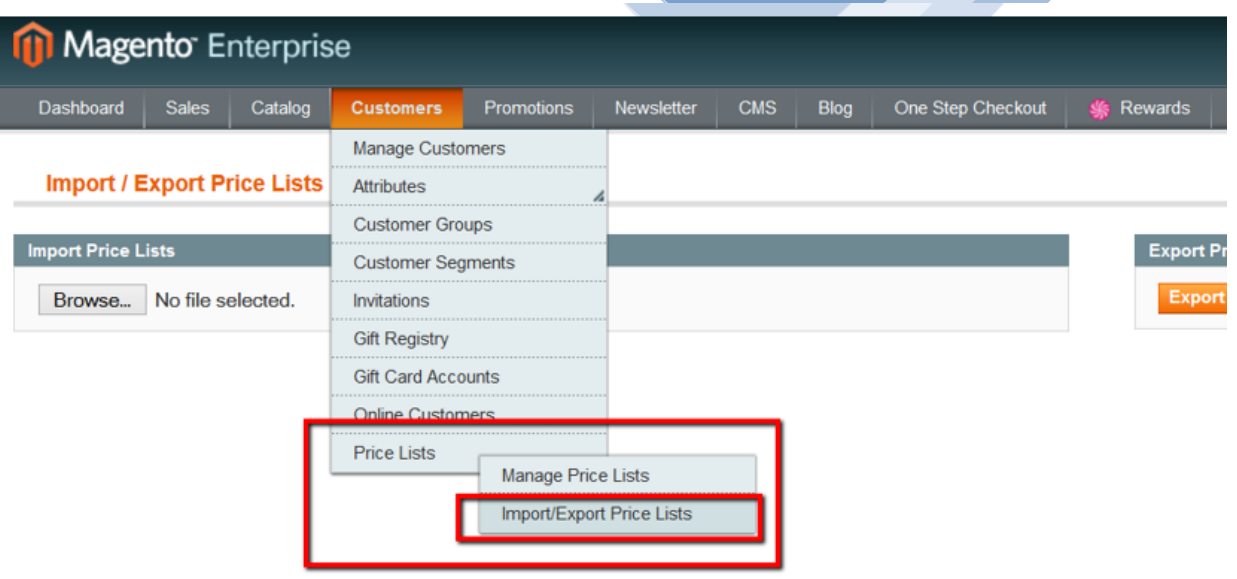

2. Select Import/Export Price Lists. In this section you will see two buttons one for importing file and one for exporting file. First export the file and save it to your local machine. This will give you initial blank template that you will need to fill in and import.

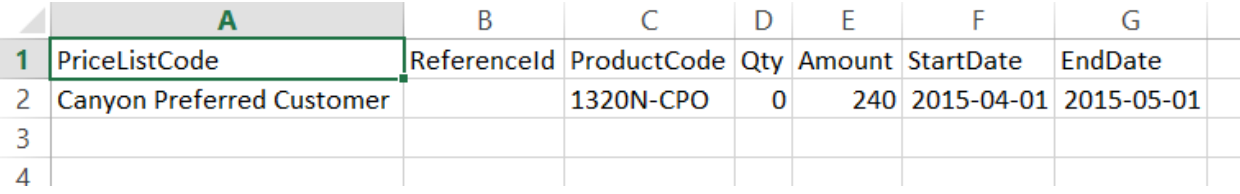

The first field PriceListCode is very important and ties into the customer who will get the discounted price. This is the code that needs to be entered in Customer Account section. The second field ReferenceId is for reference and is optional. The ProductCode is SKU of the product. The Qty field is very important. If the Qty field on the Product Display Page shows 0 by default, then the discounted price will appear in the shopping cart and not on Product Display Page. The Amount is the discounted price that you will offer to the customer. The StartDate and EndDate are date fields as shown format is yyyy-mm-dd. The StartDate and EndDate are optional and this

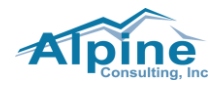

is useful when you want to limit the time period where a customer can get the discounted price. If you leave this field empty the customer gets the discounted price forever. Save this file and import it.

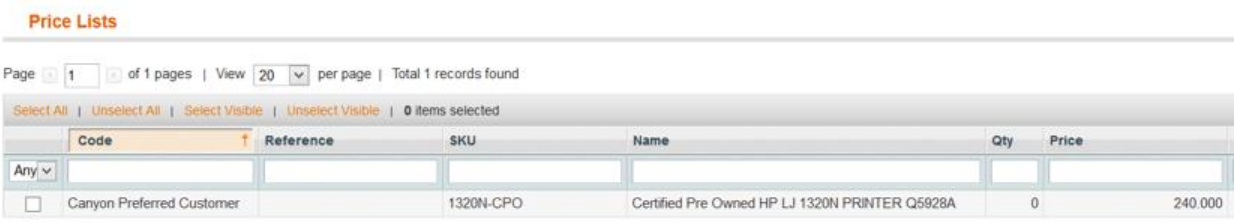

3. If you want to modify, click on the Edit link. Modify values and save it. You can also delete it.

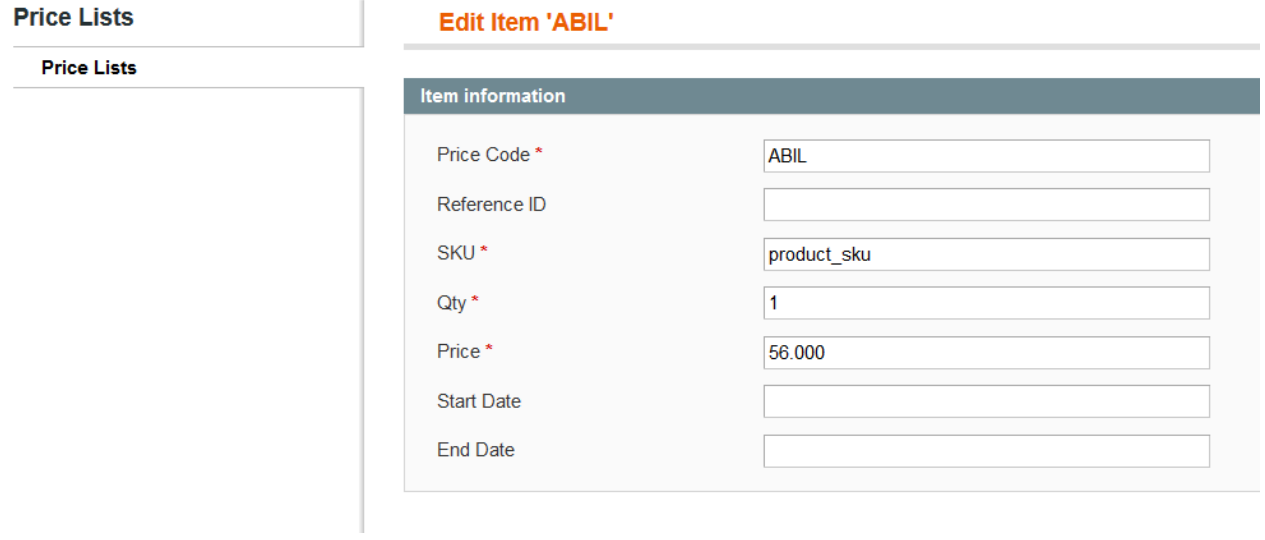

4. Select the Manage Price Lists as shown.

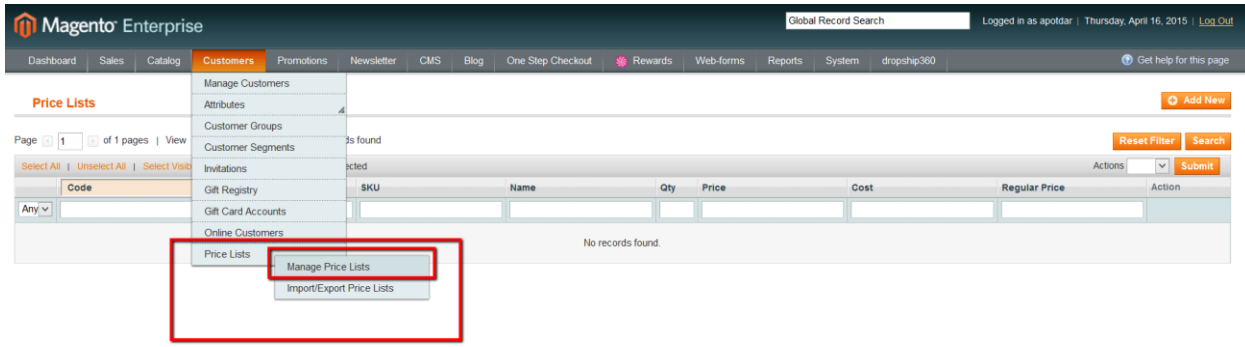

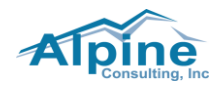

5. You can also add a new discount entry. This is very helpful if you want to add a handful of entries without having to export and import the file. Click on Add New button and then fill in the fields as shown.

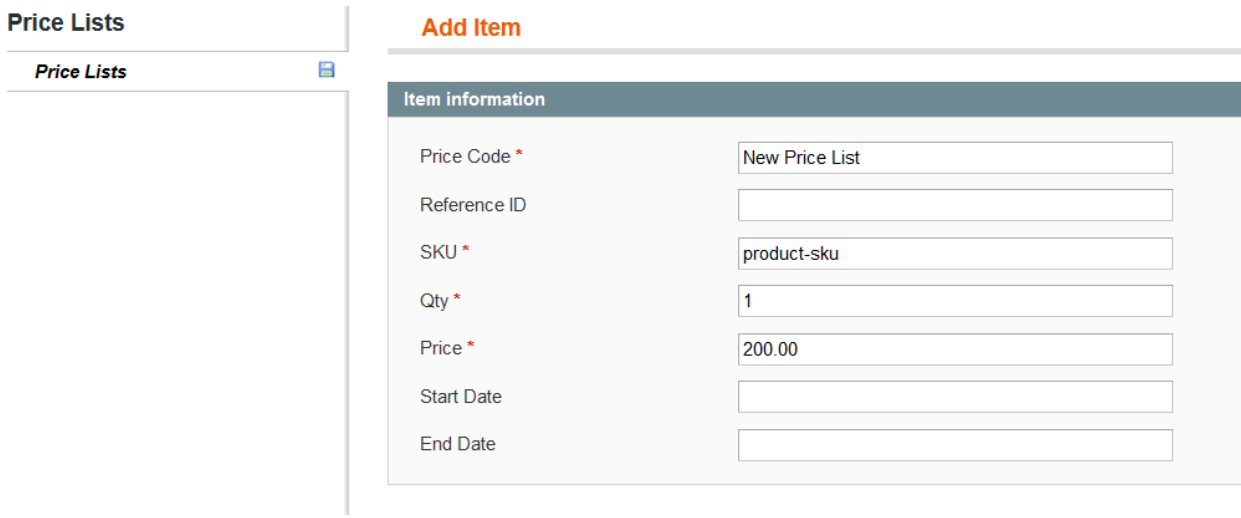

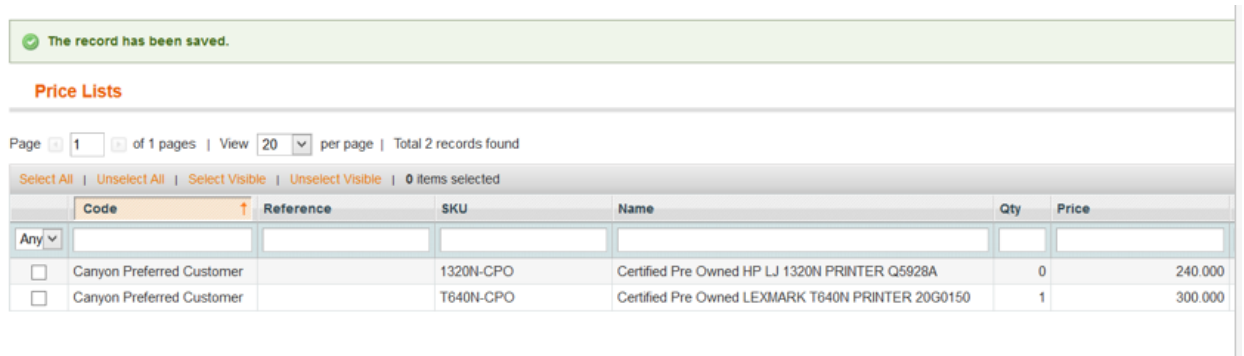

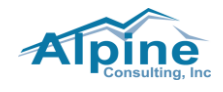

6. Will need to update the customer attribute "Price Type". Navigate to Customers -> Manage Customers and select any customer for editing. Click on Account Information Tab and enter the desired "Price Code" from the Price Lists entries. Let's update a customer and enter "Preferred Customer" in the Price Type field as shown. Click "Save Customer" button. You may need to clear the cache.

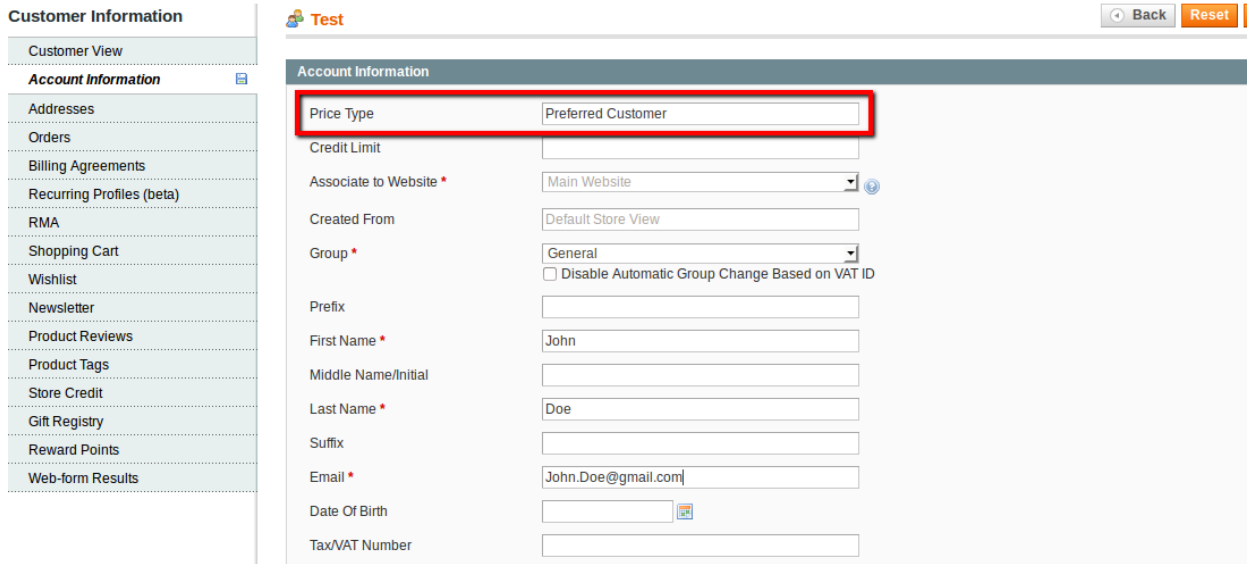

- 7. Login to the frontend and then view the product. You will see the discounted price either on the PDP page or in the shopping cart depending on what the default value of Qty field is on PDP page and the Qty field value in the import grid. If the Qty field is set to 10, the customer will see the discounted price in the shopping cart and not on PDP page.
- 8. The steps for making this process simpler are:
	- a. First import the Price Lists.
	- b. Import customers [for existing customers only] with the proper Price Type value.

If you have any questions, please feel free to contact Alpine Consulting Inc.